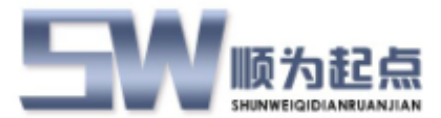

# 起点 **ERP** 系统

# 主数据管理模块

# 用户使用手册

概要

该文档描述了起点 ERP 系统主数据管理模块的设置使用说明,作为使用该模块的用户手 册。

版本 **2.0**

最后更新时间 **2018-01-01**

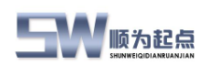

## <span id="page-1-0"></span>目录

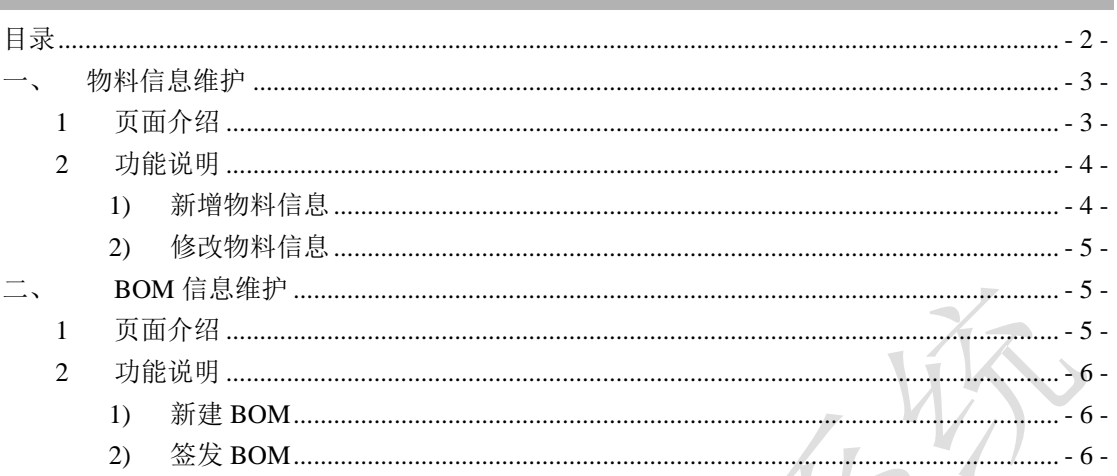

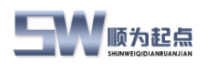

### <span id="page-2-0"></span>一、物料信息维护

功能介绍:在 ERP 系统中维护物料信息

#### <span id="page-2-1"></span>**1** 页面介绍

物料管理—物料信息

说明:

- 编号:物料在系统中的唯一编号,可根据设定的编码规则自动编号,也可手工编号
- 描述:明确该物料的主要特性或特征的信息
- 基本计量单位:该物料的计量单位信息,需提前维护到 ERP 系统之中
- 物料种类:用于物料分类的信息,需提前维护到 ERP 系统之中
- ◆ 补充类型:采购/生产。补充类型用于区分采购件还是生产件
- ◆ 生产 BOM 编号: 生产件的生产 BOM 编号, 即补充类型为"生产"的则必填
- ◆ 工序: 为该生产件的工序编号, 补充类型为"生产"的物料, 即成品和半成品必填
- 检验类型:分为免检、抽检、全检

物料信息

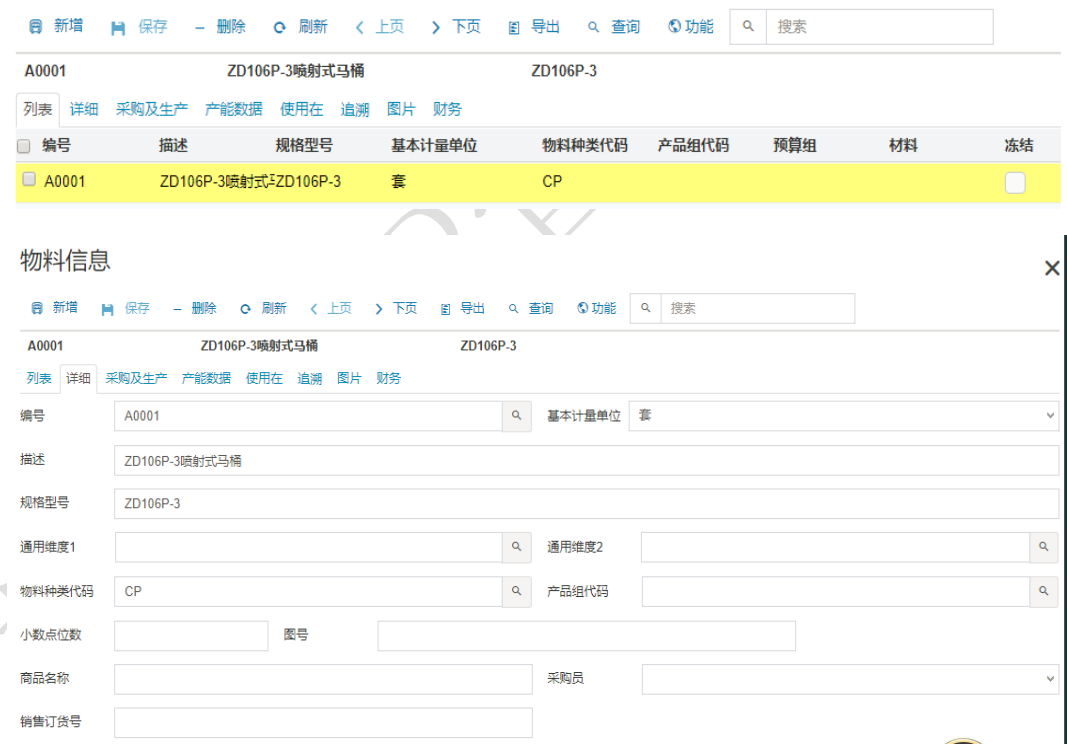

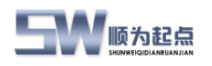

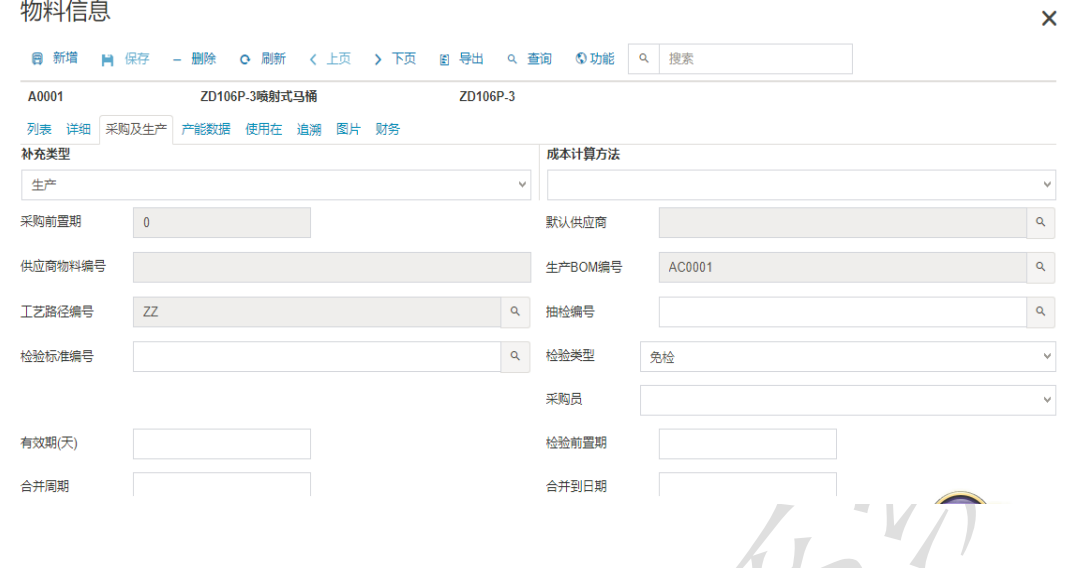

#### <span id="page-3-0"></span>**2** 功能说明

说明:

- 新建物料信息:在系统中增加物料信息
- 修改物料信息:针对物料信息进行修改

#### <span id="page-3-1"></span>**1)** 新增物料信息

点击新增,系统会在物料列表中新增一行,系统支持手工编写物料编号或由系统自动分物 料编号(按照系统预先设定的物料编码规则),填写编号、描述,选择基本计量单位、选 择物料种类代码,点击"采购及生产"页签,在补充类型选择(采购/生产),如补充类型 为生产,请选择工艺路径编号及生产 bom 编号, 如此时系统中没有维护该 BOM, 则可以 后期修改添加生产 bom 编号信息。选择检验类型,点击保存。新建物料信息完成。

物料信息

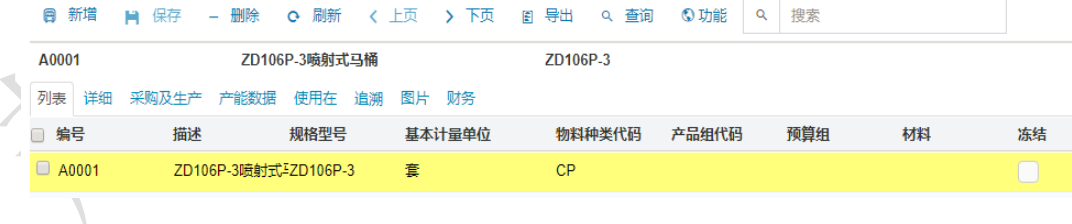

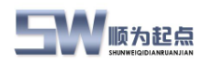

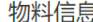

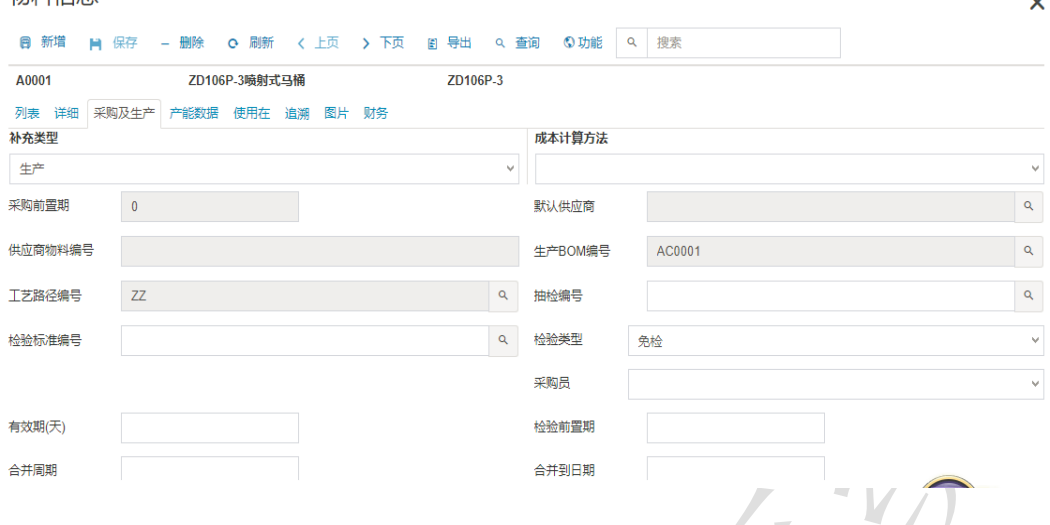

#### <span id="page-4-0"></span>**2)** 修改物料信息

选择待修改的物料信息,进行相关字段信息修改,修改完成后保存,信息修改完成。 注:物料编号使用后不能修改,只能重新添加物料编号;基本计量单位的修改需要通过批 量修改页面完成。

### <span id="page-4-1"></span>二、**BOM** 信息维护

#### <span id="page-4-2"></span>**1** 页面介绍

生产管理—生产设计—BOM

说明:

- ◆ 编号: BOM 在系统 BOM 中的唯一编号, 可根据设定的编码规则自动编号, 也可手工
- ◆ 状态:签发/打开/关闭。状态"打开"时,为 BOM 编辑中;状态"签发"时, BOM 启 用
- 单行中编号:BOM 中的物料编号或者虚拟 BOM 编号。
- 类型名称:物料/BOM。如类型名称为物料,编号的选择范围为所有的物料。当类型为 BOM 时,编号的选择范围为所有的 BOM。即该行为虚拟件
- 每单位数量:BOM 中的物料对应的用料数量
- ◆ 报废率: BOM 中该物料的报废率

#### **BOM**

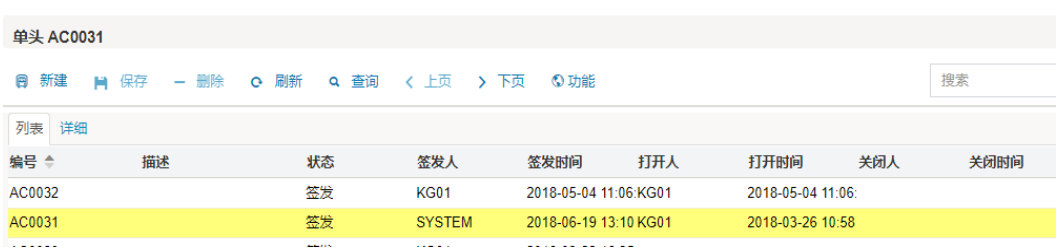

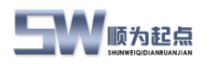

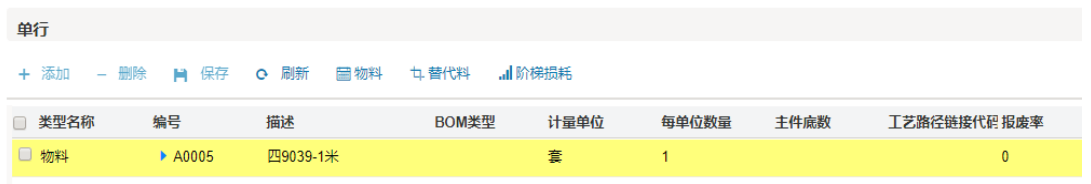

#### <span id="page-5-0"></span>**2** 功能说明

说明:

- ◆ 新建 BOM: 在系统中手工创建 BOM
- 签发 BOM:签发已经创建完成的 BOM

#### <span id="page-5-1"></span>**1)** 新建 **BOM**

在 BOM 页面中,点击新建,在新增行中双击编号,手工输入 BOM 编号,或者系统根据 编码规则自动生成 BOM 编号(前提需要提前维护 bom 对应的编码规则)。在单行中点击添加, 系统会自动新增一行,选择类型名称"物料"或者"BOM",如选择物料,则在编号中输入或 选择对应的物料信息;如类型名称选择"BOM",则在编号中输入或选择对应的 BOM 信息。 系统会自动带出描述信息及基本计量单位。输入每单位数量、报废率。点击保存。同样方法添加 该 BOM 中其他物料及 BOM 信息。

#### <span id="page-5-2"></span>**2)** 签发 **BOM**

选择需要签发的 BOM,点击功能—签发。BOM 生效。

注: 需在使用这个 bom 的物料信息中, 设置该物料对应的生产 BOM 编号, 才可正常使用。